<span id="page-0-0"></span>(Click on link to go to issue)

*[ADD A NEW INSTRUMENT TYPE](#page-1-0) [DELETE AN INSTRUMENT](#page-2-0) [ENTER A SKIPPED INSTRUMENT NO.](#page-2-1) [EXPIRE LIQUOR LICENSES](#page-2-2) [EXPORT IMAGES](#page-1-1) [RENEW LIQUOR LICENSES FOR FOLLOWING YEAR](#page-4-0) [UPDATE RECORDING FEES](#page-3-0)*

### <span id="page-1-0"></span>**ADD A NEW INSTRUMENT TYPE**

*Example: You need to add a new Transaction Code on instruments*

- **Recording Control Menu** > *Maintain Instrument types*
- Determine what Transaction code number to use (that is not already used)
- Select *Add Enter New Transaction Code / Description / Short Description / select UCC type* / *Check if Release (if this refers to a transaction code with a Lien that this will release)*
- Select *Lien Code*
- Select a corresponding *Cash Code* double click or *[F4]*

[Back to Top](#page-0-0)

# <span id="page-1-1"></span>**EXPORT IMAGES**

*The Title Co. or Client that you are exporting to needs to be setup on Imaging Control prior to exporting.*

 From **Recording Main** > *List Instrument*. Select *Export Images*. Make your selections on the panel according to the Client, Documents, and indexing. Also select how the export will be created in the 'Output Options' section of the panel. Select '*Process'* to export the images.

The images will be exported and saved according to your selection.

The reports will appear on the screen (this may take a while. The images are exporting and the report is being created.)

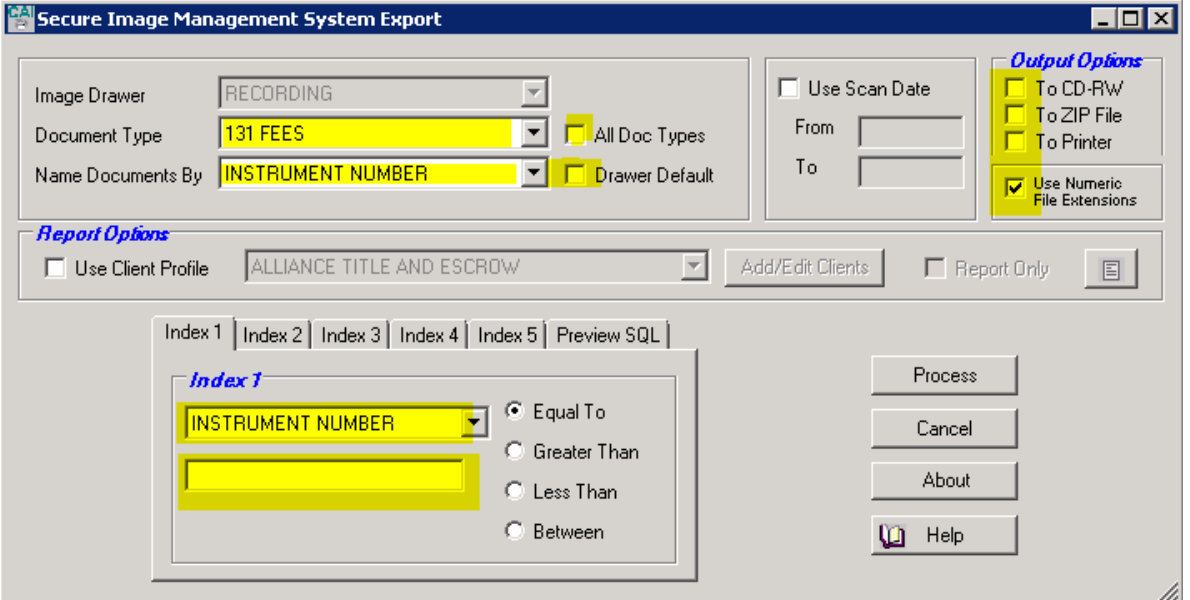

## <span id="page-2-1"></span>**ENTER A SKIPPED INSTRUMENT NO.**

*Example: When Simplifile skips an instrument no. (the next instrument no. is 39902 and it came over from Simplifile as 39903-stamped). You can add a manually recorded instrument as instrument no. 39902.*

- $\bullet$ From the *List Instrument* grid select *Enter Old Instrument* .
- $\bullet$ Enter instrument information and select *Add instrument*.

[Back to Top](#page-0-0)

#### <span id="page-2-0"></span>**DELETE AN INSTRUMENT**

*Example: If you entered an instrument in error or it came from Simplifile with wrong instrument no.*

- You can delete the instrument if you have the **<sup>■</sup>Delete** icon on your menu bar.
- If you do not have that icon available, call Computer Arts. (208-385-9338)

[Back to Top](#page-0-0)

## <span id="page-2-2"></span>**EXPIRE LIQUOR LICENSES**

 To Expire the entire list of Liquor Licenses for the whole year - from the **List Liquor Licenses** grid, select *Expire Applications for the Year***.** *Enter the year* to expire licenses in the panel and select *Process.*

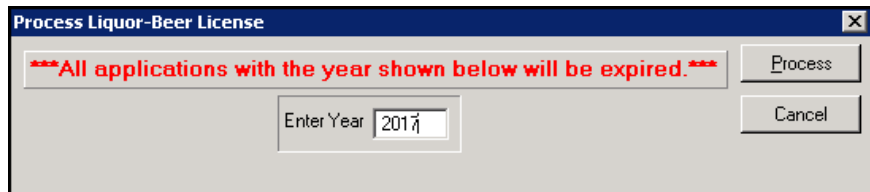

\*Remember to update the Recording Control / Liquor Licenses to the next year.

 This will change the status of all the Liquor Licenses with the year that was entered, and change to a status of '*Expired*'.

# <span id="page-3-0"></span>**UPDATE RECORDING FEES**

- To change a recording fee or add a new recording fee from the **Recording Control Menu** select the *Maintain Cash Codes* button  $\frac{1}{2}$
- Select *Add* to add a new Cash Code or select the cash code from the grid that you are only updating.
- Select **F** *Change*.
- Make changes to the existing cash code and select *Change* to save.

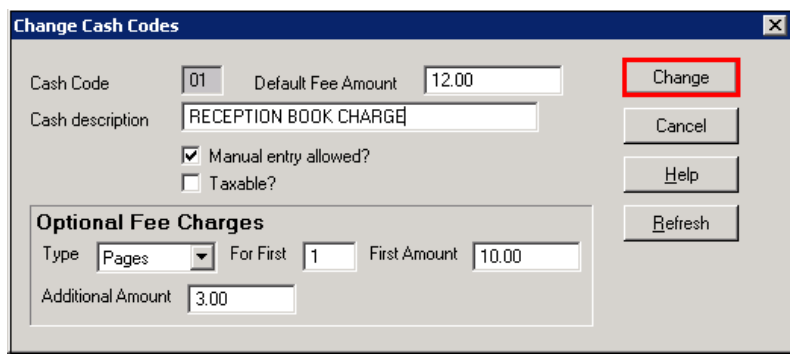

- Since the cash codes are referenced by an Instrument type (transaction code), you will need to verify that the correct transaction code are pointing to the correct cash codes, after making your changes.
- Check in the **Maintain Instrument type** panel. Locate the Transaction codes reference the cash codes you added or changed and determine that this *Transaction code* is correctly referring to the appropriate cash code.

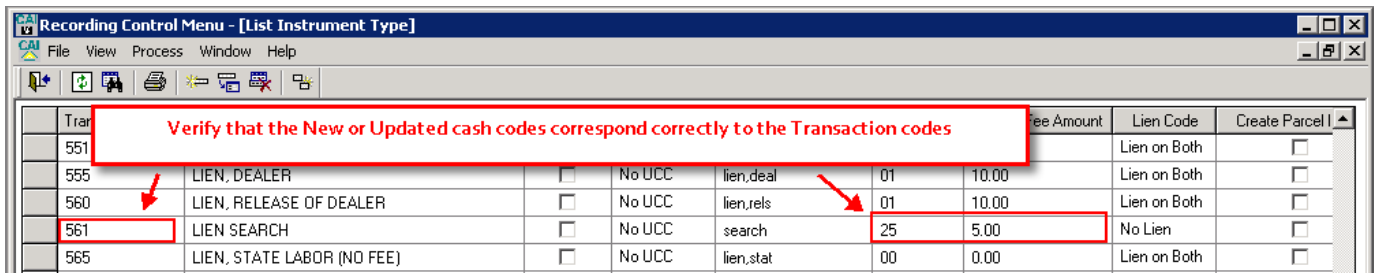

# <span id="page-4-0"></span>**RENEW LIQUOR LICENSES FOR FOLLOWING YEAR**

- From **Recording Control** > *Liquor Control*. Change License period date range and year.
- $\bullet$  Select  $\boxed{\bullet}$  Change.

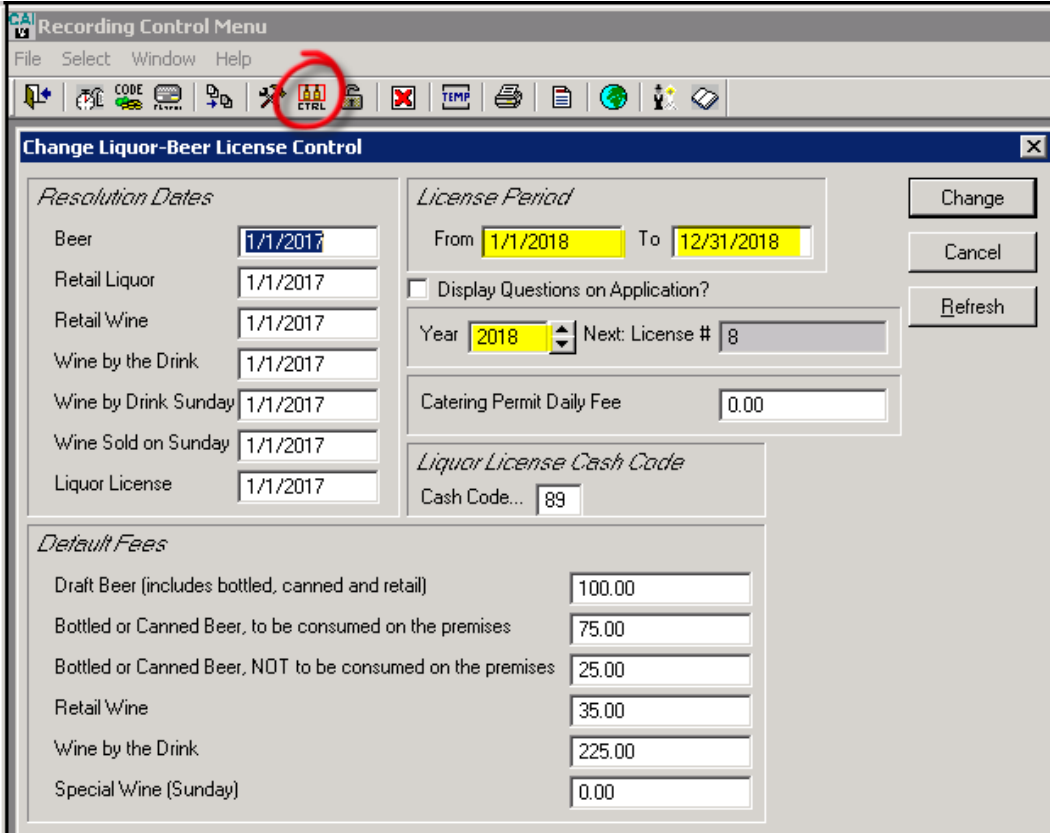